## 「読書の秋」を描きましょう。

【1】ベンチを描きます。

<背部>

「挿入」→「図形」をクリックし、「フローチャート」から「論理積ゲート」を選択して、図形を描きます。左へ90度回転させ、形を整えましょう。・・・(1) 「基本図形」から「正方形/長方形」を選択して、図形を描きます。横長になるように、形を整えましょう。コピー、貼り付けで、2つ作成します。・・・(2) (2)をコピー、貼り付けで、もう1つ増やします。縦長になるように、形を整えましょう。コピー、貼り付けで、2つ作成します。・・・(3)

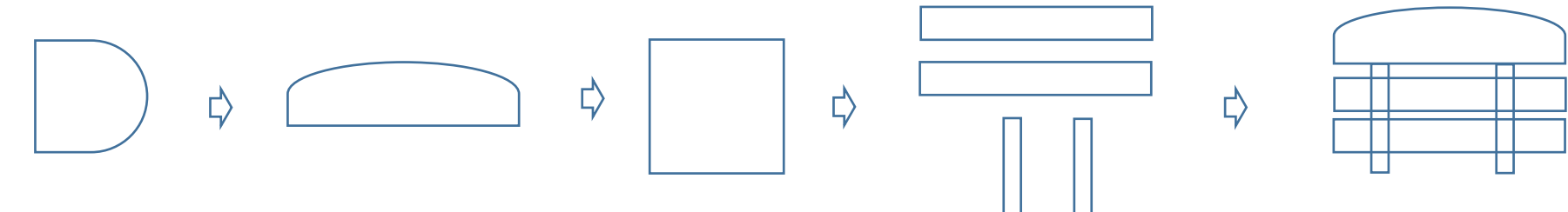

<塗りつぶし:影>

(1)(2)の設定:「図形の塗りつぶし」→「テクスチャ」→「木目」「線なし」、「図形の効果」→「影」→「外側」「オフセット(斜め右下)」

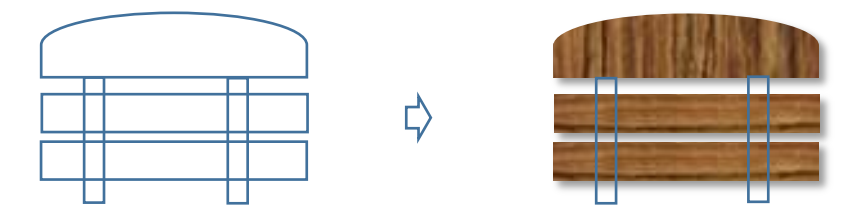

(3)の設定:「図形の塗りつぶし」→「テクスチャ」→「くるみ」「線なし」「影効果」は、(1)(2)と同じ設定です。「影の色」→「こげ茶」

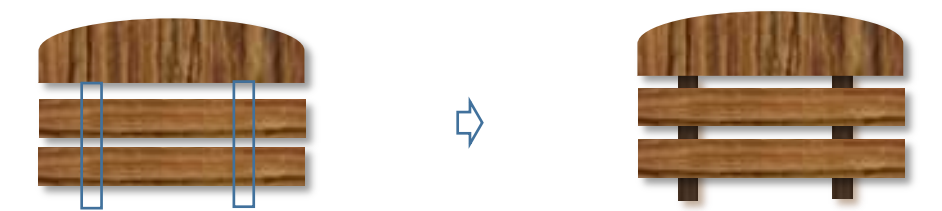

<グループ化>(3)を最背面に設定してから、(1)(2)を重ね合わせ、すべてを選択してグループ化しましょう。

★(1)(2)の構幅は、同じサイズにしてくださいね★

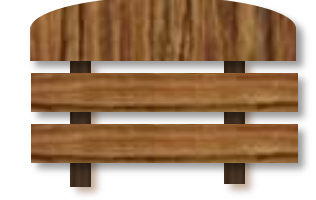

## <座部>

「基本図形」から「台形」を選択して、図形を描きます。「黄色い調整ハンドル」「青いハンドル」で、形を整えます。・・・(1)

- (1)をコピー、貼り付けで増やします。縦、横のサイズを少し拡大してください。・・・(2)
- (2)をコピー、貼り付けで増やします。縦、横のサイズを少し拡大してください。・・・(3)
- (3)をコピー、貼り付けで増やします。図形を選択した状態から、「書式」→「図形の変更」をクリックします。

「基本図形」の「正方形/長方形」を選択しましょう。縦の長さを調整してください。・・・(4)

★「図形の変更」を使うと、形の違う図形を同じサイズで作ることができます★

左図のように(1)(2)(3)(4)の位置を整えます。(1)~(3)は、少し間隔をあけましょう。(3)と(4)は隙間をあけず、つなぎ合わせます。

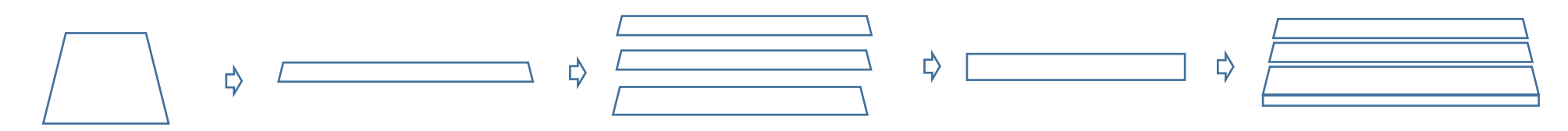

<塗りつぶし:影>(1)(2)(3)の設定:「図形の塗りつぶし」→「テクスチャ」→「木目」「線なし」、

図形の効果」→「影」→「外側」→「オフセット(斜め右下)」

(4)の設定:「図形の途りつぶし」→「テクスチャ」→「くるみ」「線なし」、「影」は、(1)(2)(3)と同じ設定です。「影の色」→「こげ茶」 <グループ化>すべてを選択して、グループ化します。

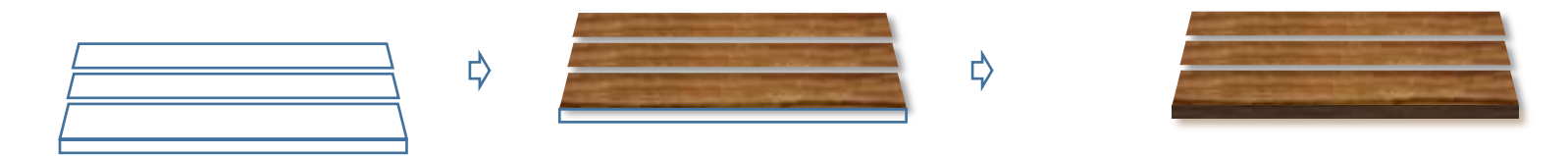

<脚>「基本図形」から「直方体」を選択して、図形を描きます。右端真ん中の「ハンドル」を、左方向へドラッグして、形を整えましょう。・・・(1) (1)をコピー、貼り付けでもう1つ増やし、左右反転します。・・・(2)

- (1)をコピー、貼り付けでもう1つ増やます。少し縮小してください。・・・(3)
- (3)をコピー、貼り付けでもう1つ増やし、左右反転します。・・・(4)

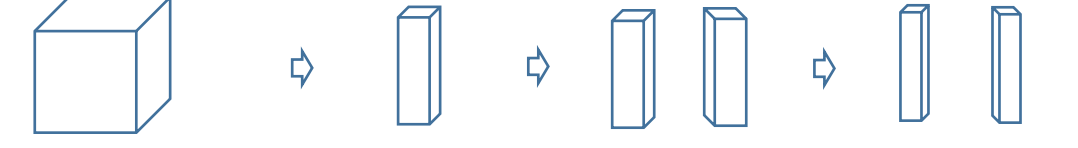

<塗りつぶし>「図形の塗りつぶし」→「テクスチャ」→「くるみ」「線なし」

★最初に塗りつぶしてから、コピーで増やすといいですね★

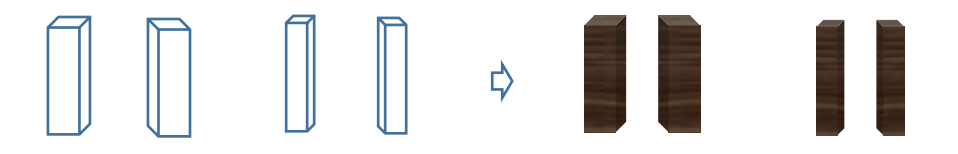

<組み合わせ>「背部」の上に「座部」を重ねます。「脚」を最背面に設定してから、座部の下に配置してください。 大きい脚(1)(2)が前方、小さい脚(3)(4)が後方です。バランスよくできたら、すべてを選択してグループ化しましょう。

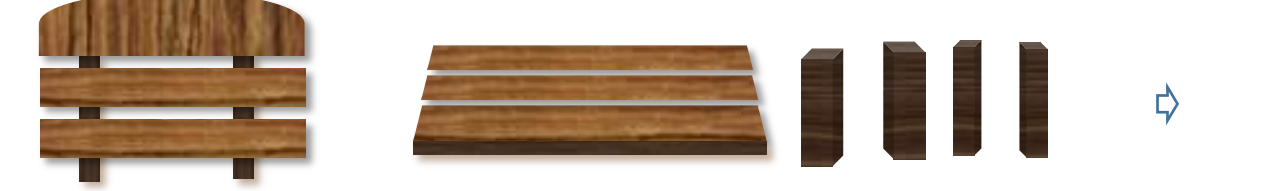

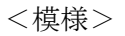

「基本図形」から「円/楕円」を選択して、円を2つ描きます。 「基本図形」から「ハート」を選択して、ハートを描きます。 「図形の塗りつぶし」→「テクスチャ」→「くるみ」「線なし」

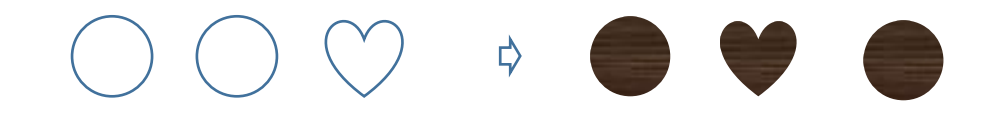

<まとめ>

ベンチの上に、先ほど描いた模様を重ね、すべてを選択してグループ化してください。

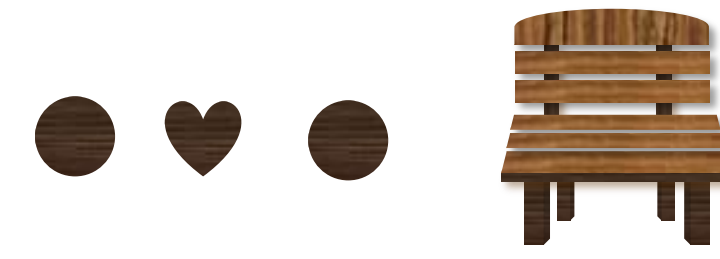

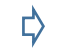

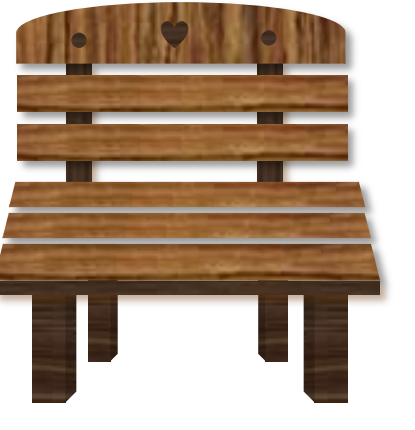

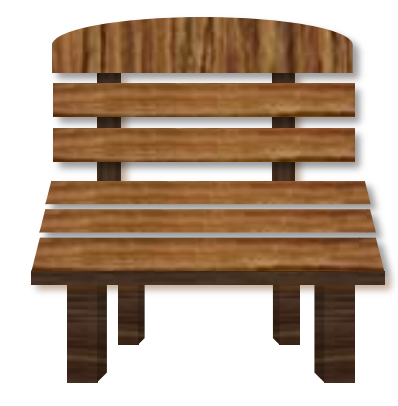

【2】本を描きます。

<表紙>「基本図形」から「直方体」を選択して、図形を描きます。上の真ん中にある「青いハンドル」を、下に向かってドラッグします。 次に、「黄色の調整ハンドル」を、下に向かってドラッグ.下図の形にしてください。

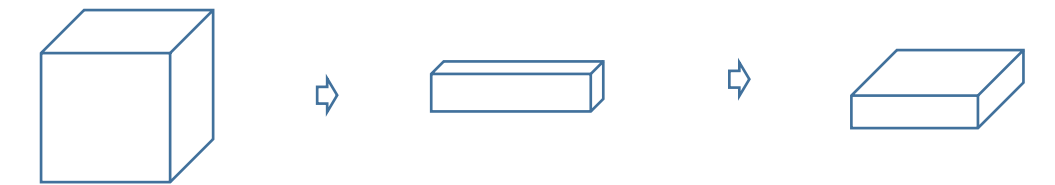

<塗りつぶし>「塗りつぶしの色」→「RGB,54、150、83 くすんだブルー」「線なし」

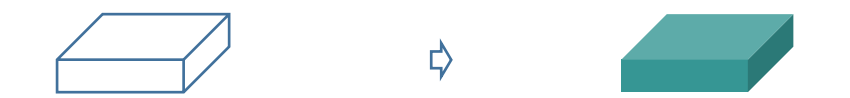

<ページ部分>「基本図形」から「正方形/長方形」を選択して、図形を描きます。本の正面より、縦を少し小さめにしてください。 <塗りつぶし>「図形の塗りつぶし」→「パターン」→「横線」「前景」→「RGB147、137、83 ベージュ」、「背景」→「白」「線なし」 <組み合わせ>本の上にページ部分を重ね、すべてを選択して、グループ化してください。

₿

★重ねるときに、本の面が少し見えるようにしてくださいね★

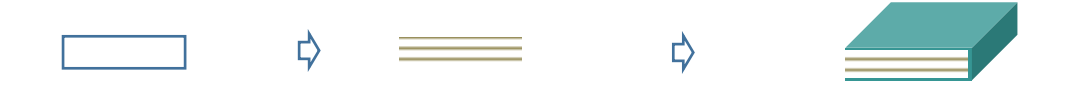

<色違い>

違う色の本も作りましょう。今回はオレンジ (RGB,255,192,0) にしました。少し縮小しています。

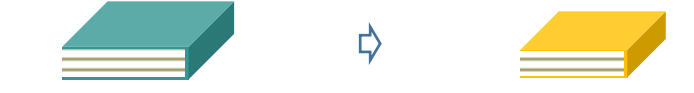

<まとめ>

ベンチの上に本を重ねます。

すべてを選択して、グループ化してください。

★これで「前半」が完成しました。

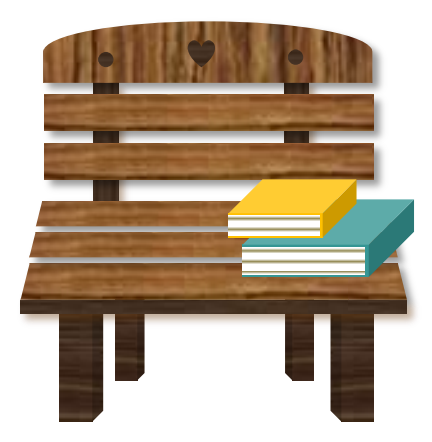

【1】クマを描きます。

<顔>「基本図形」から「円/楕円」を選択して、2種類の楕円を描きます。楕円を少し小さくして重ね合わせ、グループ化しましょう。 「塗りつぶしの色」→「RGB、75,50,25, こげ茶」「線なし」

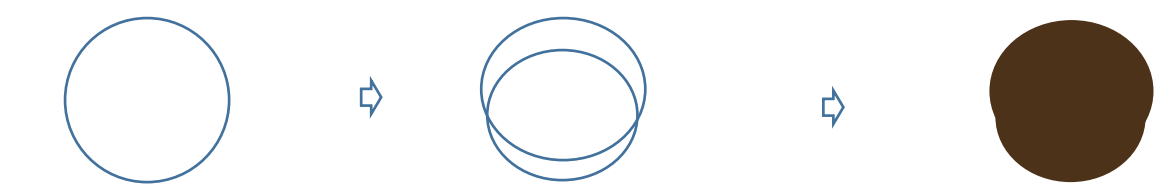

<耳>「基本図形」から「円/楕円」を選択して、円を描きます。「図形の塗りつぶし」「色」→「こげ茶」、「線の色」→「線なし」。 コピー、貼り付けで、2つに増やします。

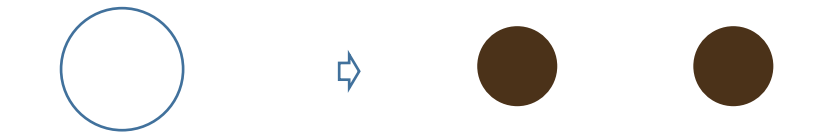

## $<$  $\Box$

「基本図形」から「円/楕円」を選択して、楕円を描きます。「塗りつぶしの色」→「白」「線なし」

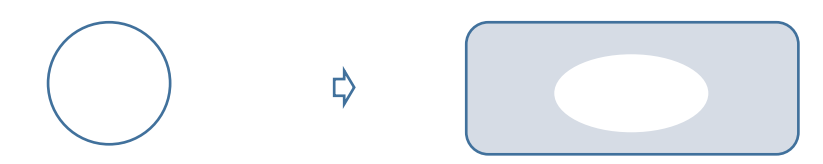

<鼻>口をコピー、貼り付けで、もう1つ増やします。縮小して、形を整えましょう。「塗りつぶしの色」→「黒」「線なし」

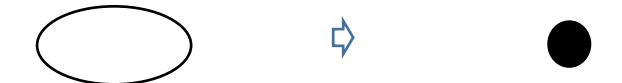

<目>「基本図形」から「月」を選択して、図形を描きます。「黄色の調整ハンドル」を左いっぱいまでドラッグして、線の状態にしてください。 左へ90度回転させ、形を整えます。コピー、貼り付けで、2つ作りましょう。

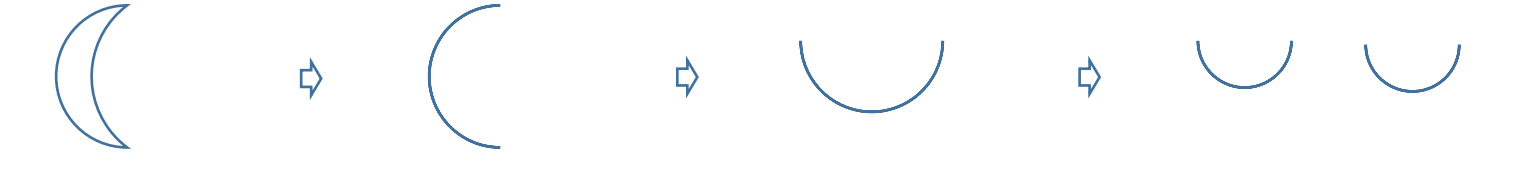

<顔のまとめ>耳を最背面に設定します。下から「耳」「顔」「口」「鼻」「目」の順番に重ね合わせ、すべてを選択してグループ化してください。 ★それぞれの図形のサイズを、バランスよく調整してくださいね★

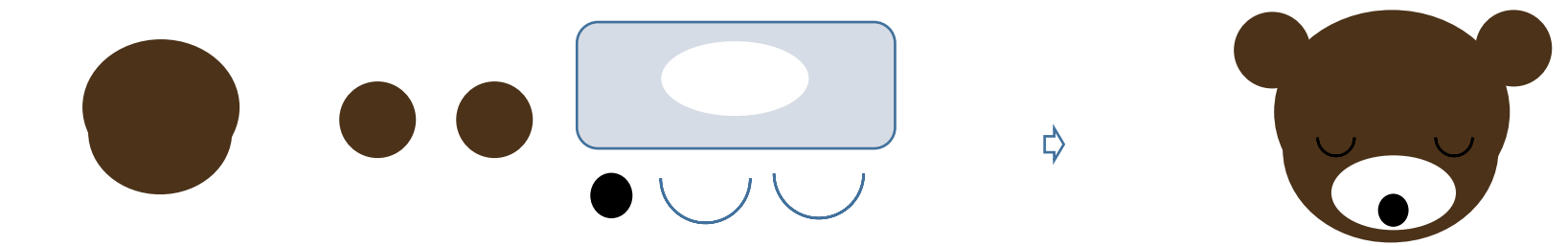

<体>

「基本図形」から「月」を選択して、図形を描きます。「黄色の調整ハンドル」を右いっぱいまでドラッグします。 左へ90度回転させましょう。「塗りつぶしの色」→「こげ茶」「線なし」

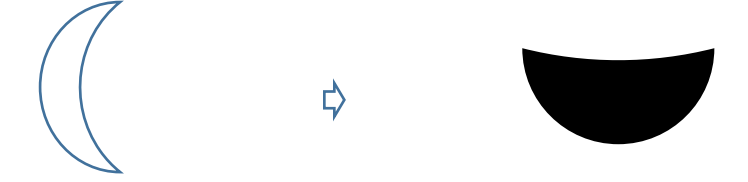

<服>「基本図形」から「台形」を選択して、図形を描きます。「黄色の調整ハンドル」と「青いハンドル」で形を整えます。 「図形の塗りつぶし」→「その他のグラデーション」→「塗りつぶし(パターン)」→「90%」「前景」→「RGB,192,0,0, 濃い赤」、「背景」→「白」「線なし」

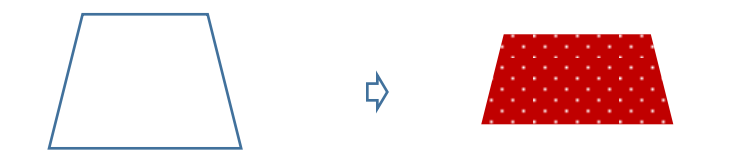

<グループ化>体の上に服を重ねて、すべてを選択して、グループ化します。

★体と服は、隙間をあけないように重ねましょう★

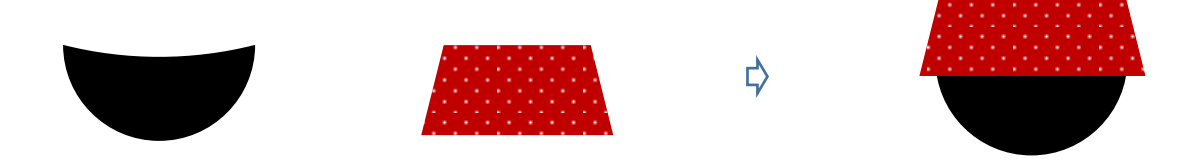

<足>

「基本図形」から「二等辺三角形」を選択して、図形を描きます。縦長になるように形を整えましょう。「基本図形」から「円/楕円」を選択して、図形を描きます。 形を整え、回転させます。2つの図形を重ね合わせ、グループ化しましょう。「塗りつぶしの色」→「こげ茶」「線なし」

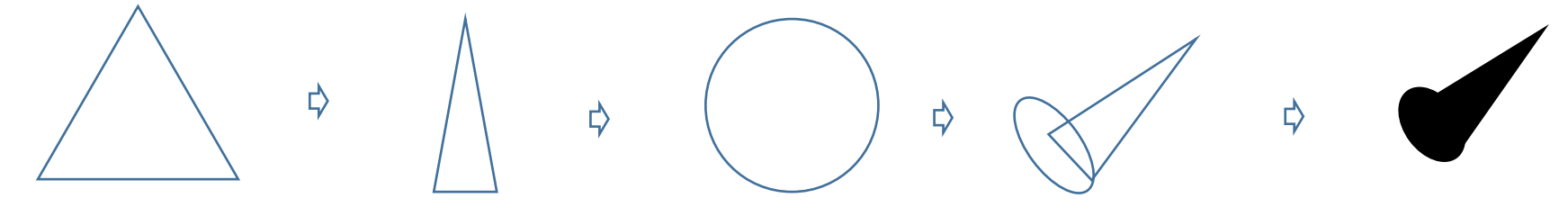

<肉球>

「基本図形」から「円/楕円」を選択して、小さな円を3つと、楕円を1つ描きます。「塗りつぶしの色」→「黒」「線なし」 すべてを選択してグループ化してください。足に合わせて描くといいですね。

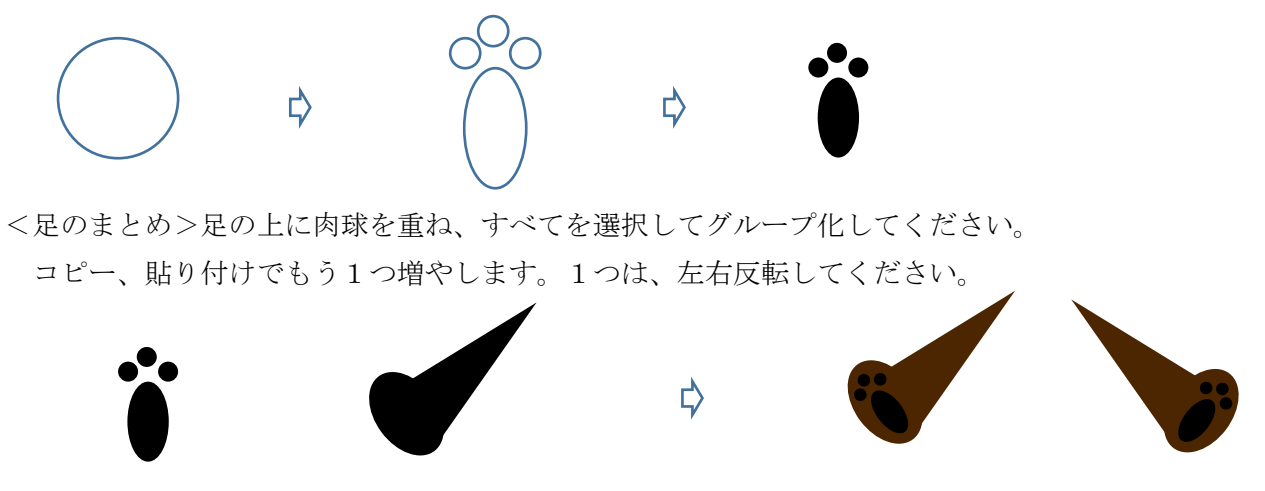

<手>「基本図形」から「円/楕円」を選択して、形の違う図形を2つ描きます。「塗りつぶしの色」→「こげ茶」「線なし」 ※手は、後で本を持たせるのでまだグループ化しません。

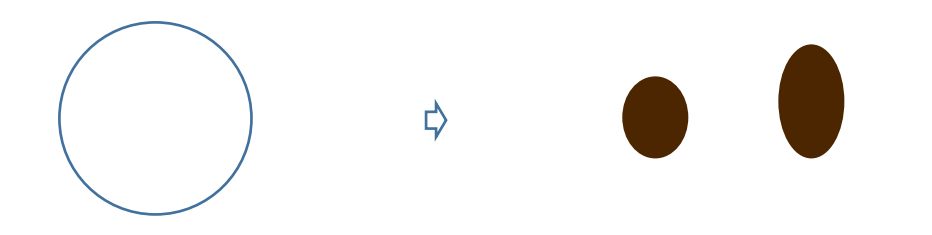

<グループ化>足を最背面に、顔を最前面に設定します。下から「足」「体」「顔」の順番に重ね合わせ、すべてを選択して、グループ化してください。 ★グループ化するときに、顔を少し傾けましょう★

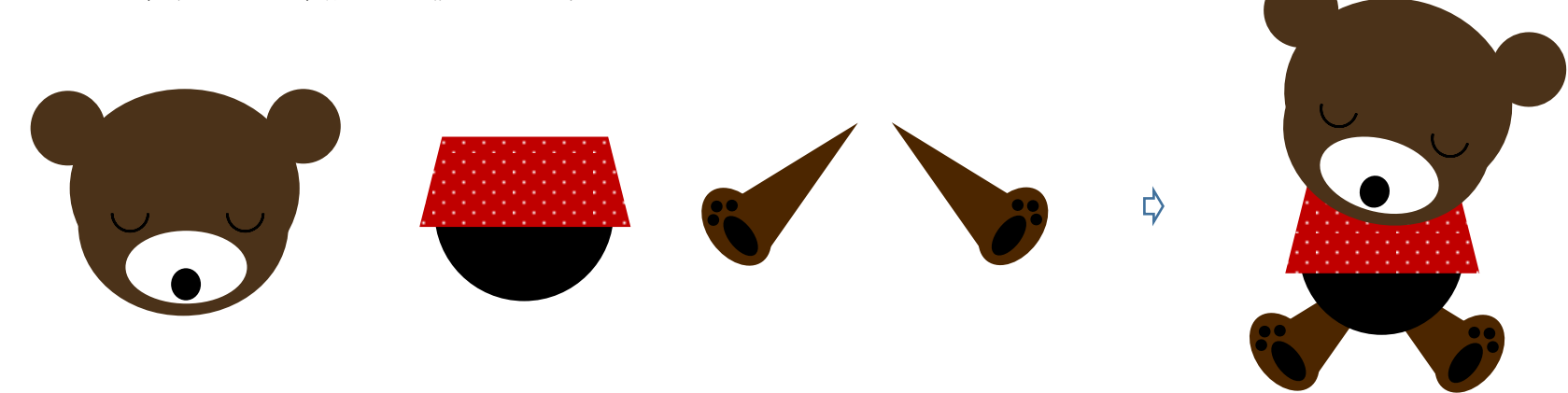

【2】開いた本を描きます。

<本>「挿入」→「図形」をクリックし、「フローチャート」から「記憶データ」を選択して、図形を描きます。右へ90度回転させ、形を整えます。 「塗りつぶしの色」→「白」「線の色」→「ベージュ」、「線の太さ」→「0.75pt」。コピー、貼り付けでもう1つ増やします。 横幅を、少しだけ大きくしてください。「塗りつぶしの色」→「RGB,49,132,155, ブルー」「線なし」。下が少し見えるように重ねます。 2つの図形を選択して、グループ化しましょう。コピー、貼り付けでもう1つ増やします。

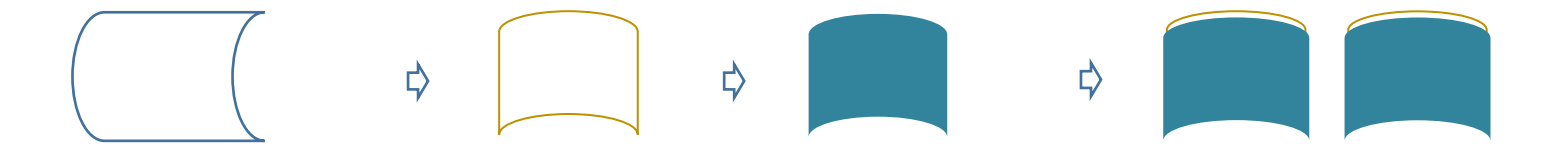

<背>「基本図形」から「正方形/長方形」を選択して、図形を描きます。縦に細長くなるように、形を整えます。「塗りつぶしの色」→ 「RGB,32,88,103, 濃いブルー」「線なし」

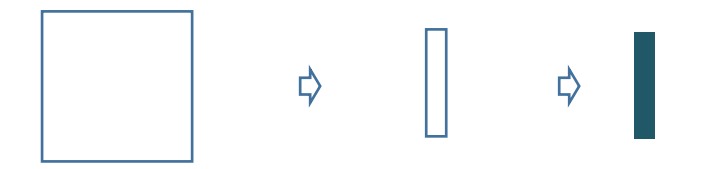

<まとめ>下図のように重ねます。すべてを選択して、グループ化してください。

★図形を選択して、「Shift キー」+「Ctrl キー」を押しながら横にドラッグすると、図形を平行にコピーすることができます★

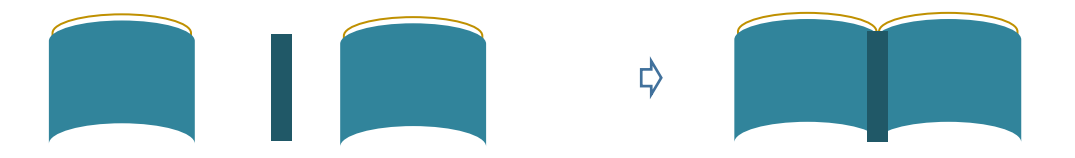

【3】クマのまとめ。

グループ化したクマの上に、本を重ねます。2つの手を「最前面」に設定してから、配置しましょう。すべてを選択して、グループ化してください。 ★クマさんの手から、本が落ちそうな感じにしてください★

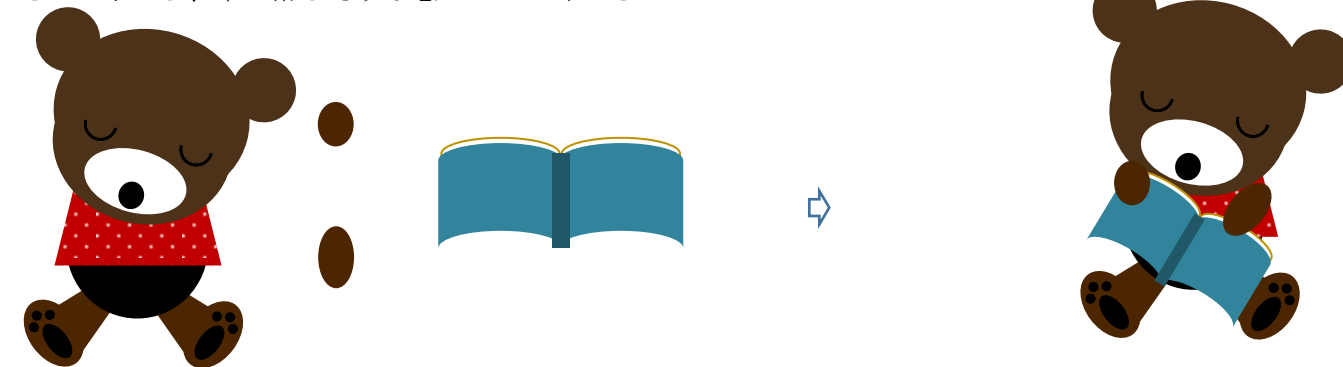

【4】背景を描きます。

<空>「基本図形」から「正方形/長方形」を選択して、図形を描きます。形を整えましょう。「塗りつぶしの色」→「RGB,223,245,217, 薄緑」「線なし」 <丘>「フローチャート」から「フローチャート:論理積ゲート」を選択して、図形を描きます。左へ90度回転させ、空の横幅に合わせて形を整えます。

「図形の塗りつぶし」→「パターン」→「切り込み」「前景」→「RGN,135,168,70, オリーブ」、「背景」→「RGB,78,97,40, 濃い緑」「線なし」 <グループ化>空の上に丘を重ね、グループ化します。

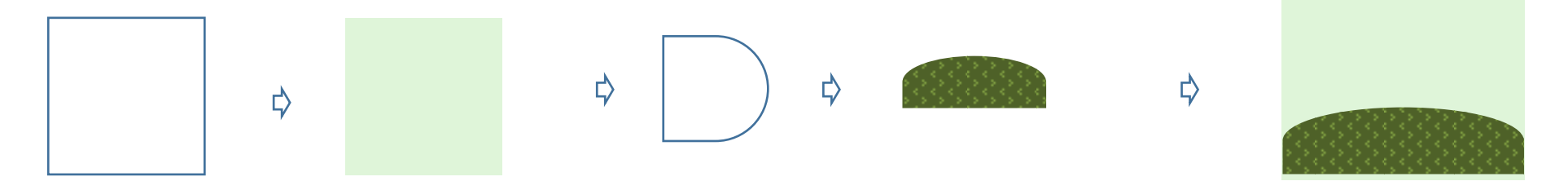

【5】葉っぱを描きます。

<葉っぱ>「基本図形」から「ハート」を選択して、少し縦長のハートを描きます。「図形の塗りつぶし→「グラデーション」→「その他のグラデーション」→ 「塗りつぶし(グラデーション)」を選択。分岐点「右色」→「黄」、「左色」→「RGB,252,146,4, オレンジ」。「種類」→「線形」、「方向」→「上方向」「線なし」

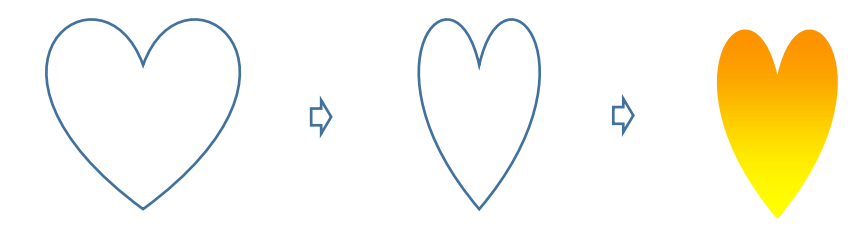

<影>図形を選択して、「図形の効果」→「影」「外側」→「オフセット(斜め右下)」、「影の色」→「こげ茶」、「透過性」50」。

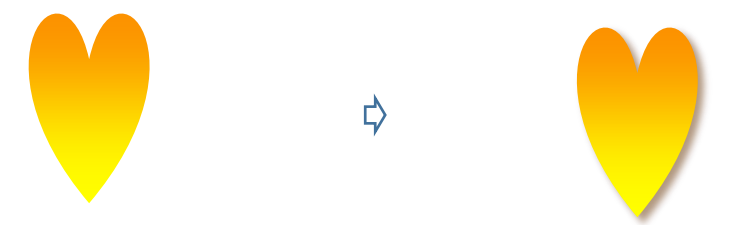

<葉脈>「線」から「曲線」を選択して、曲線を描きます。クリックしながら描き進め、最後はダブルクリックで終わります。 「線の色」→「緑」、「線の太さ」→「0.75pt」 <グループ化>葉っぱの上に葉脈を重ね、グループ化してください。

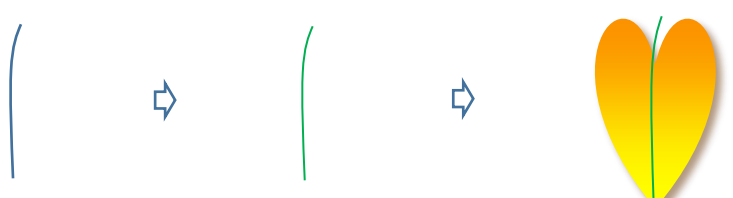

<色違いの葉っぱ>葉っぱをコピー、貼り付けで増やし、葉っぱの色違いを作ります。 塗りつぶし1:「色1」→「黄」、「色2」→「黄緑」「線なし」 塗りつぶし2:色1」→「オレンジ」、「色2」→「赤」「線なし」 塗りつぶし3:「塗りつぶしの色」→「黄」「線なし」

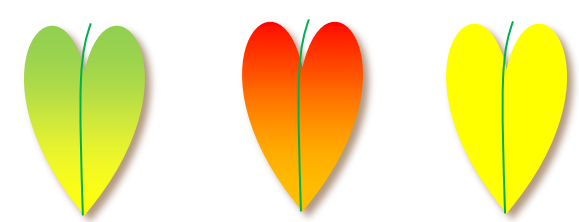

<虫食いの葉っぱ>黄色の葉っぱをコピーで増やします。背景の空と同じ「薄緑」で塗りつぶした円を作ります。 円を選択して、「図形の効果」→「影」→「外側」→「オフセット(斜め左上)」影の色の設定は、葉っぱと同じです。 葉っぱの上に重ね合わせ、グループ化してください。 ★虫食い部分は、バックの色に合わせましょう。今回は、空の上に配置します★

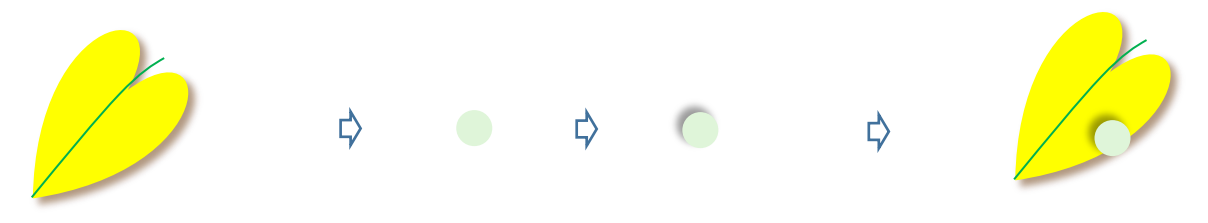

【6】音符を描きます。

「ワードアート」をクリックして、左上にある「ワードアートスタイル1」をクリックします。テキストに「おんぷ」と入力して、「変換キー」を押します。 色々な音符が表示されます。お好みの音符を選び、「OK」をクリックしましょう。「濃い赤」「黄緑」「オレンジ」で、それぞれ塗りつぶしました。 「文字の輪郭」→「線なし」

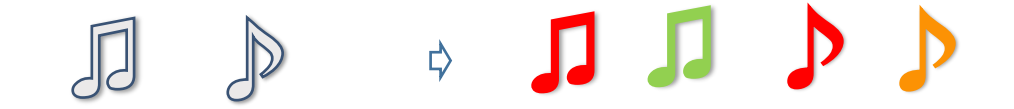

【7】全体のまとめ。

- (1)背景を最背面に設定します。
- (2)「前編」で描いたベンチを、丘の上に配置します。
- (3)クマを椅子の上に座らせます。

(4)葉っぱや音符を、コピーで増やしながら配置します。「縮小」「拡大」しながらバランスよく配置しましょう。 葉っぱの枚数などは、お好みで決めてください。

(5)すべてを選択して、グループ化してください。

これで「読書の秋を描こう」の完成です。

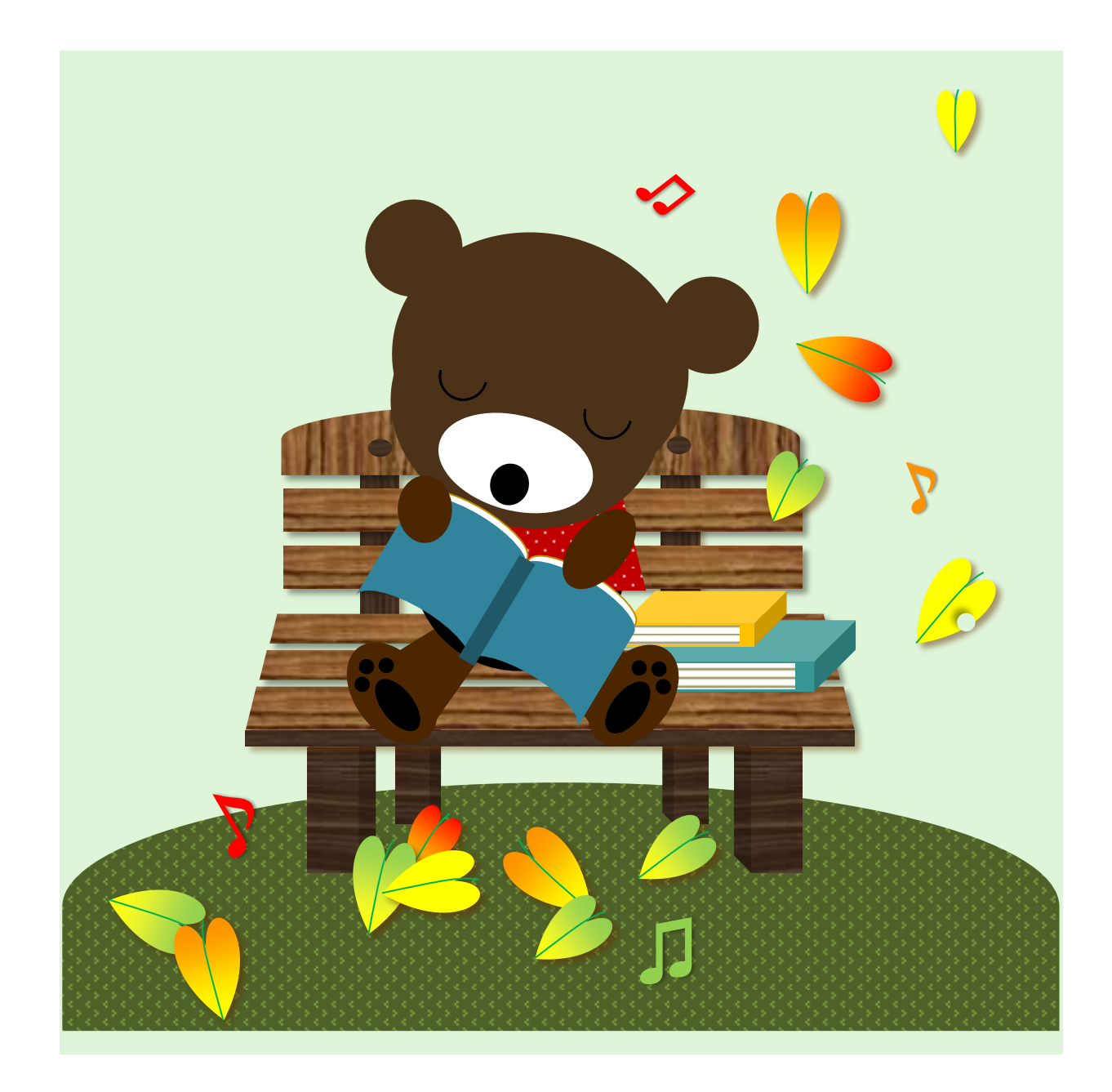